To begin auto-provisioning a Cisco SPA 112 ATA follow the steps listed below:

1.) Begin by obtaining the 'IP Address' of the Cisco SPA 112

- Pick up the handset connected to the Cisco SPA 112 and dial '**\*\*\*\*'**
- Once the menu begins to play, dial '**110#'** on the handset
- Listen closely, the handset will provide the user with the IP address

2.) Next, perform a remote session with the customer by having them navigate to : [http://remotesupport.nextiva.com](http://remotesupport.nextiva.com/)

• Provide the customer with your support session code.

3.) Once the remote session has been completed, use the customer internet browser to access the 'IP Address' obtained from the handset on 'Step 1'.

## **Default Username & Password:**

Username : admin Password : admin

4.) Next, select the 'Voice' option on the top menu.

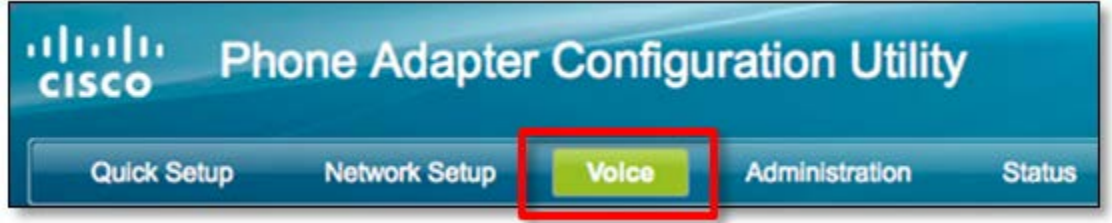

5.) Now choose the 'Provisioning' option on the left-hand menu.

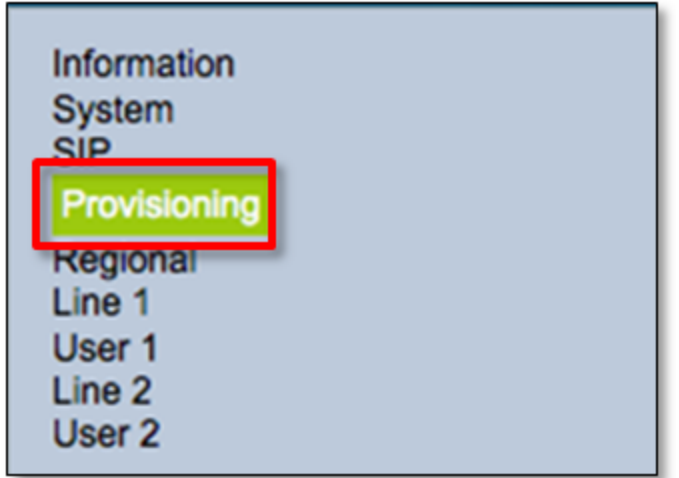

6.) Enter the following profile rule into the 'Profile Rule' text box in the center of the page.

**Profile Rule :** http://dm.nextiva.com/dms/Nextiva\_Service\_Provider/Linksys/SPA112/spa112.xml

## Cisco SPA 112 | Auto Provisioning Profile Rule

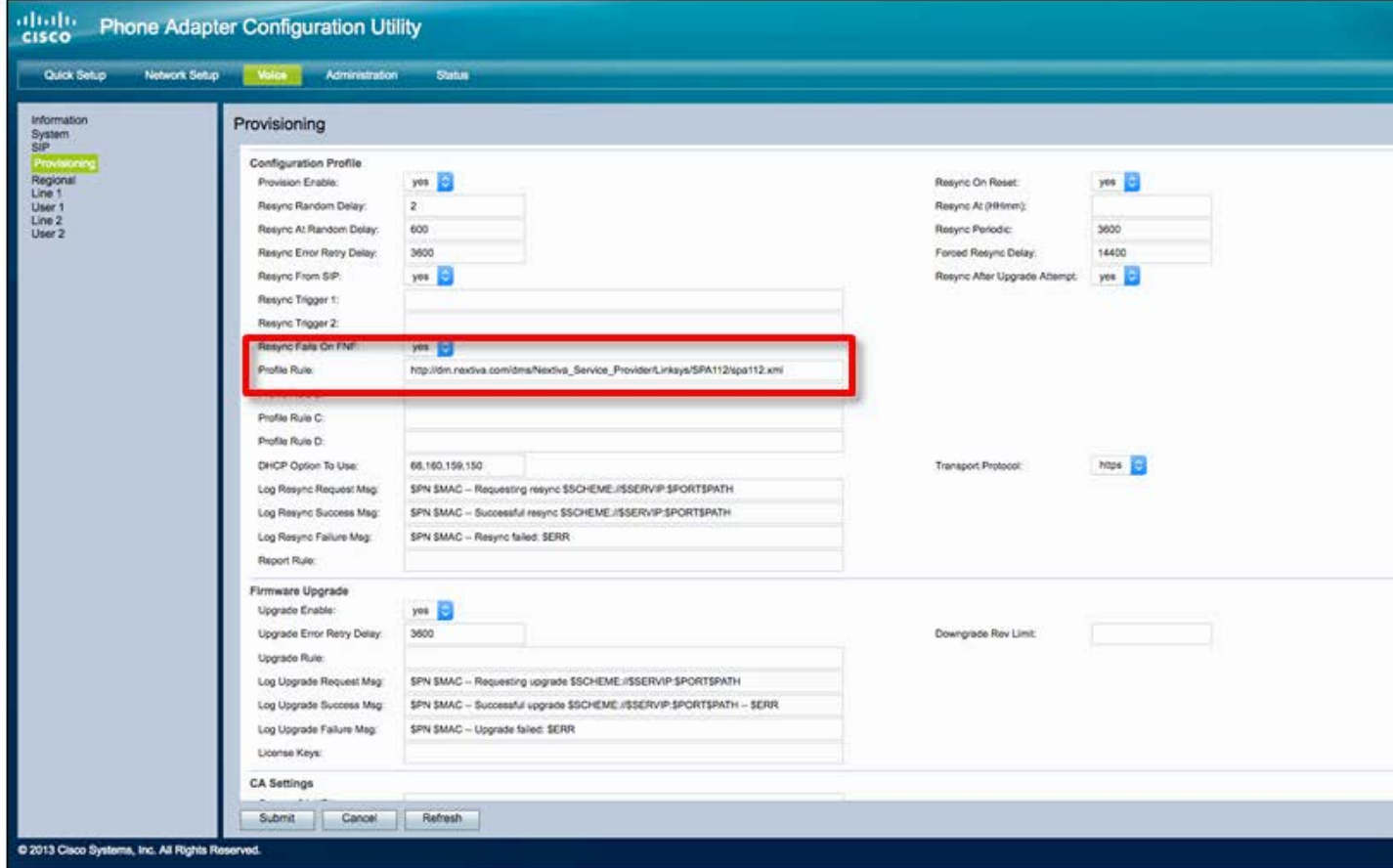

7.) Proceed to select 'Submit' at the bottom of the page. The device will reboot.

8.) Once the SPA 112 finishes loading the Voice Page (push CTRL+F5 - Windows), physically unplug the power the SPA 112 and plug the power back in.

9.) Wait approximately 4 minutes for a resync to occur. If the `Line 1' light turns solid green it is ready to go. If it does not check that the Profile rule is now "[--uid \$SC –pwd

\$SB[\]http://dm1.nextiva.com/dms/Nextiva\\_Service\\_Provider/Linksys/SPA112/\\$MAU.xml](http://dm1.nextiva.com/dms/Nextiva_Service_Provider/Linksys/SPA112/$MAU.xml) " in the event this is not working ask your lead to check if the device is on Zone 1. In the event that it is please manually change the address to "[--uid \$SA --pwd

\$SB[\]http://dm1.nextiva.com/dms/Nextiva\\_Service\\_Provider/Linksys/SPA112/\\$MAU.xml"](http://dm1.nextiva.com/dms/Nextiva_Service_Provider/Linksys/SPA112/$MAU.xml).

10.) Enter Authentication Details manually, making sure to also enter the **Server address** of **prod.voipdnsservers.com:5062** .

Pw: 1863328436 Auth id ciscospa\_112 (all lc) Userid: 2782342412

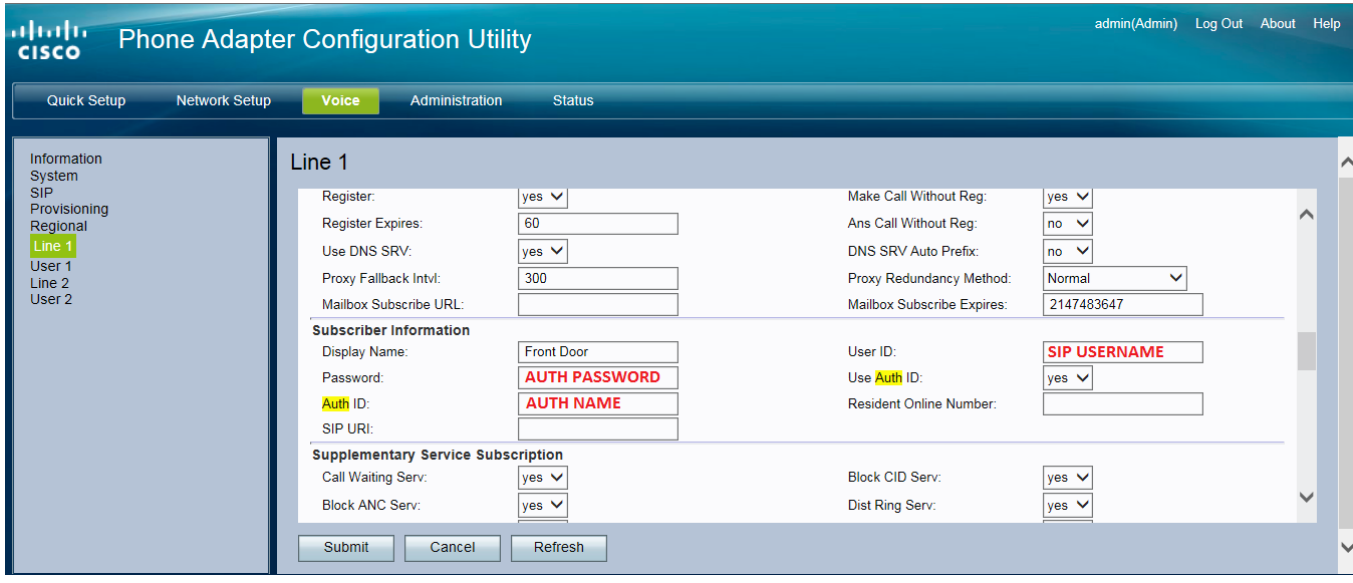